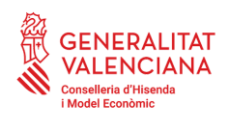

v.1.3 (15/06/2022)

# **GUÍA DE USUARIO: PROCEDIMIENTO DE CONEXIÓN DEL PUESTO DE TRABAJO DESLOCALIZADO CON SIM**

Este documento le detalla cómo puede conectar su puesto de trabajo deslocalizado, su portátil corporativo, a la red informática de la Administración de Justicia de la Generalitat para uso como teletrabajo.

Este procedimiento sólo es de uso en los equipos de jueces, fiscales, LAJ o forenses, ya que describe cómo conectarse a la VPN de Justicia con portátiles con SIM integrada. En estos casos, la conexión se establece inicialmente vía SIM. No obstante, el procedimiento también detalla la recomendación de transferir posteriormente esta conexión a su red doméstica (por ejemplo, desde el router de su domicilio, mediante cable o WI-FI), que resultará más eficiente para teletrabajar con las aplicaciones corporativas.

Para la conexión de su portátil corporativo con SIM, deberá seguir en general los siguientes pasos:

- 1. Comprobación de WI-FI desactivada
- 2. Iniciar sesión en el equipo
- 3. Transferir la conexión a una red doméstica *[RECOMENDADO]*
	- 3.1 Conexión a Internet en la red doméstica (cable o WI-FI)
	- 3.2 Conexión a la VPN de JUSTICIA

Por último, la guía incluye como anexos complementarios los procedimientos de desconexión controlada de la VPN de Justicia y de su red doméstica.

Recuerde que cualquier duda, dificultad o incidencia puede consultarla llamando al **CAUTIC de JUSTICIA** en el teléfono **963 866 011**.

## **Paso 1: Comprobación de WI-FI desactivada**

Si al encender el equipo la Wi-Fi esta activada antes de iniciar sesión se tiene que desactivar para poder iniciar sesión a Justicia con la SIM (Red móvil)

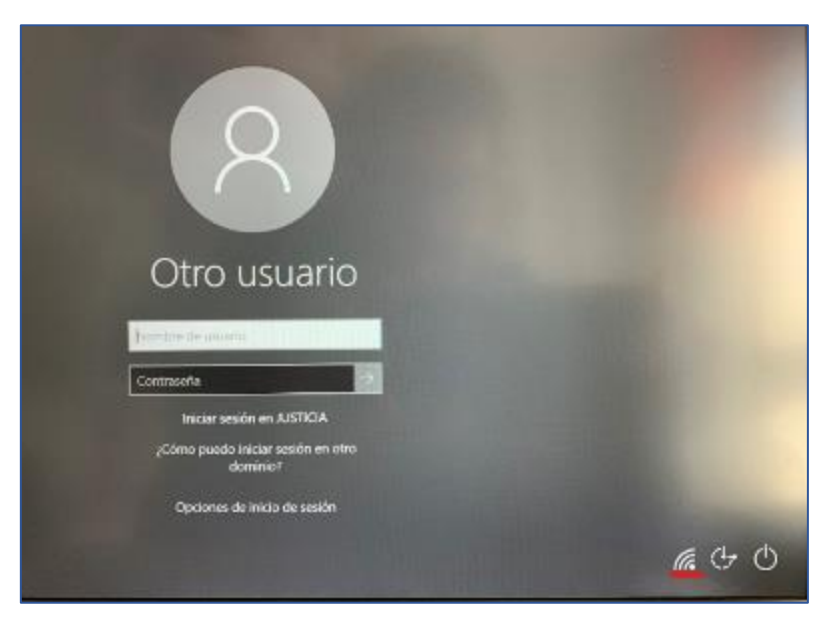

Para ello tenemos que ver si el símbolo que aparece es el indicado en la imagen:

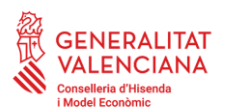

Para desactivar pulsamos sobre el símbolo de la Wi-Fi

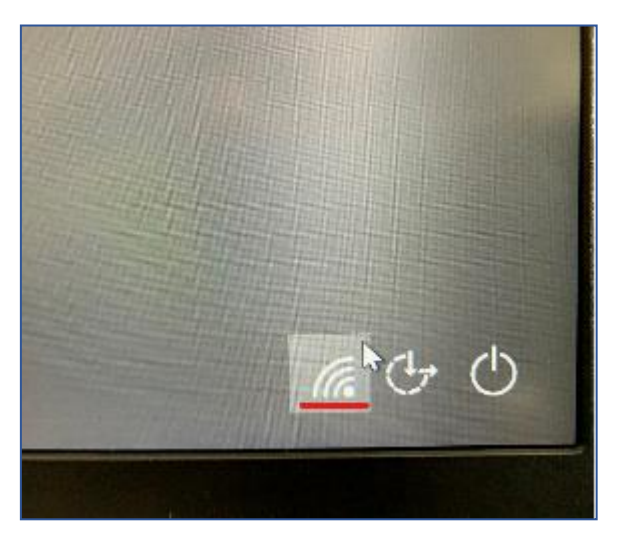

Se desplegará una ventana con los botones tanto de la Wi-Fi como de la SIM (Red móvil)

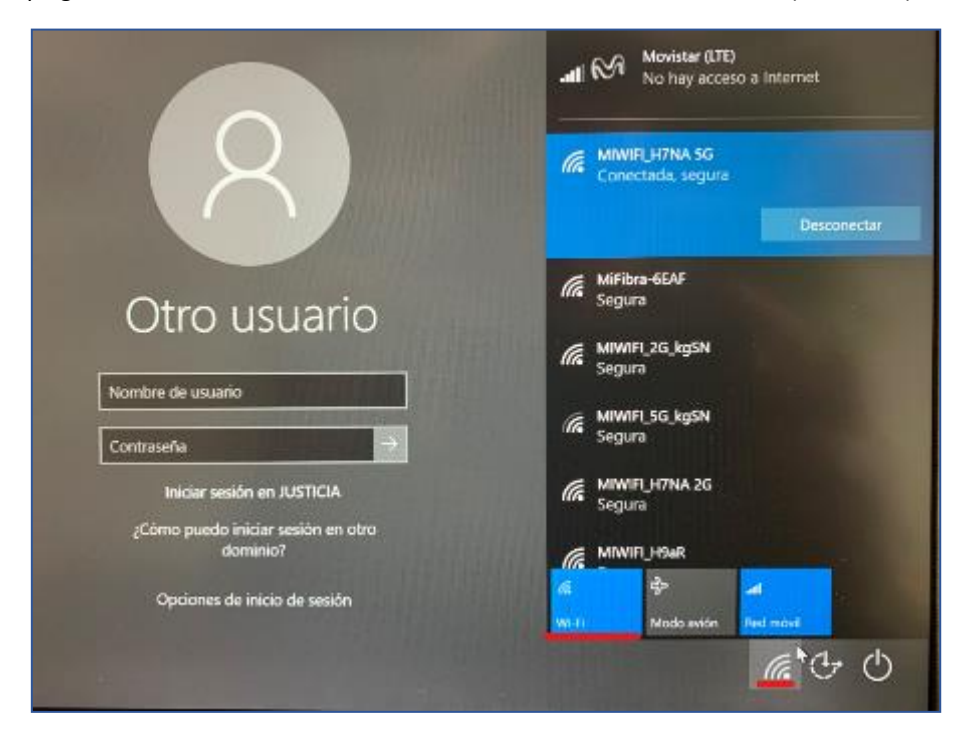

Pulsaremos sobre el botón **azul** Wi-Fi para desactivar la conexión y así poder iniciar sesión con la SIM (Red móvil).

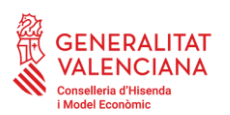

**Direcció General de Tecnologies de la Informació i les Comunicacions**

Subdirecció General d'Informàtica per a Justícia i Hisenda *Servei d'Informàtica per a Administració de Justícia* Ciutat Administrativa 9 d'Octubre Carrer de la Democràcia, 77 · 46018 València www.gva.es

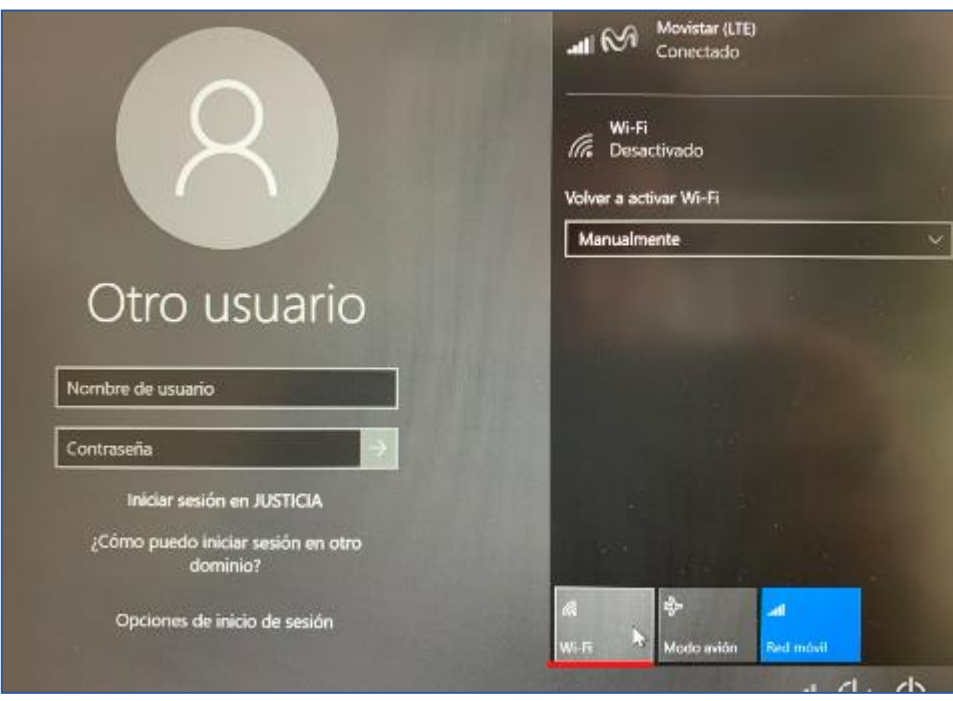

El botón deja de tener el color azul indicando que la Wi-Fi esta desactivada y ahora podemos iniciar sesión normalmente.

## **Paso 2: Iniciar sesión en el equipo**

Habiendo comprobado que la Wi-Fi está desactivada (paso 1), compruebe ahora que la conexión SIM se encuentra activa. Para ello, el botón de Red Móvil debe aparecer en azul (fondo), como se mostraba en la anterior imagen. Si se encuentra en gris, pulse sobre él para activarlo.

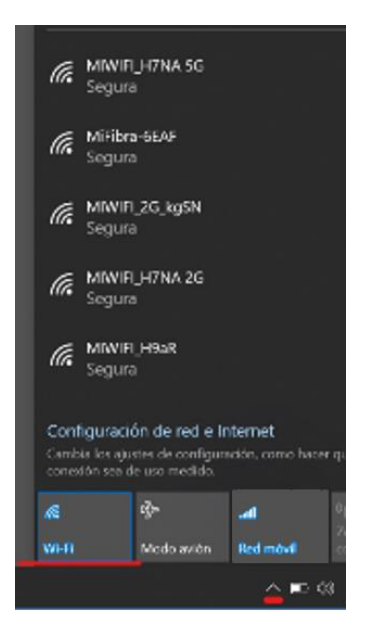

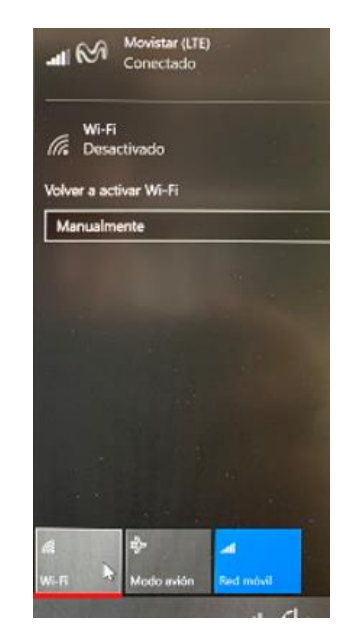

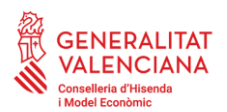

Ahora ya puede iniciar sesión en el equipo tal como si estuviera en la sede judicial. Puede autenticarse bien con tarjeta criptográfica y PIN, o también con su usuario y contraseña.

Si tiene más de un rol, el sistema le pedirá mediante un selector que escoja el órgano en el que quiera trabajar.

Puede comprobar que se ha conectado correctamente a JUSTICIA verificando que tiene mapeadas y accesibles las unidades red corporativas (X:, W: e Y:). También podrá ver los iconos de CICERONE que correspondan.

## **Paso 3: Transferir la conexión a la red doméstica** *[RECOMENDADO]*

Para trabajar con aplicaciones corporativas, como en el caso de trabajo con el sistema de gestión procesal corporativo CICERONE, le recomendamos que, siempre que sea posible, teletrabaje transfiriendo el modo de conexión establecido de la SIM al disponible a través de una red local o doméstica, bien sea por cable o por WIFI (por ejemplo, utilizando el router de su domicilio). Esto le proporcionará un mayor rendimiento de la conexión y, por ello, una mejor experiencia de usuario.

Este paso requiere de dos etapas:

- 1. Conexión a Internet en la red doméstica (cable o WI-FI)
- 2. Conexión a la VPN de JUSTICIA

#### *3.1 Conexión a Internet en la red doméstica (cable o WI-FI)*

En el caso de conectar por cable, bastará realizar la conexión directa entre el portátil y el router doméstico para establecer la conexión.

Para la conexión mediante la Wi-Fi, siga los siguientes pasos:

1. Pulse sobre la flecha para localizar la conexión de red que tenemos activa actualmente.

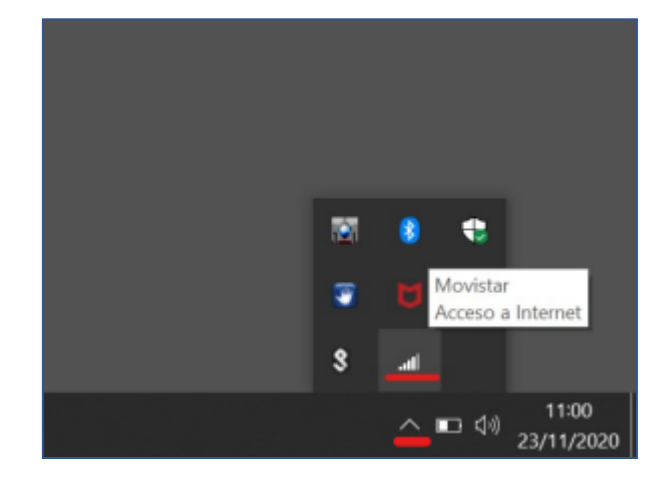

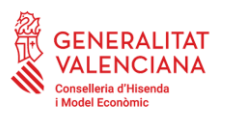

2. Pulsamos sobre el símbolo de la SIM y se desplegara la ventana con los botones

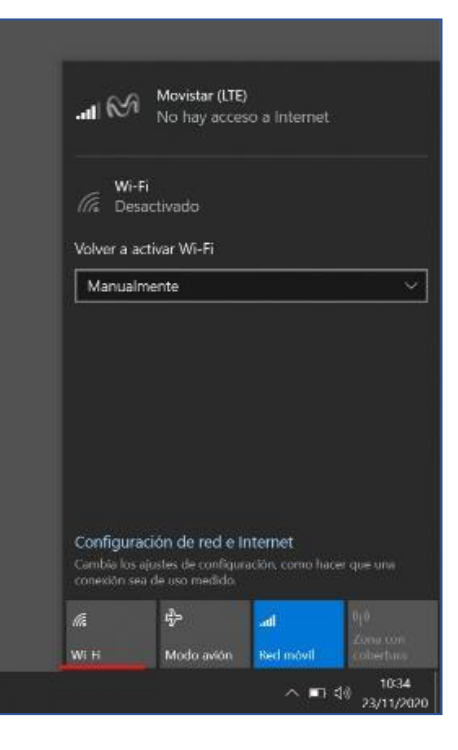

3. Pulsamos sobre el botón indicado en la imagen en rojo, cambiará a color azul indicando que está activa y buscaremos la red Wi-fi de casa para conectarse

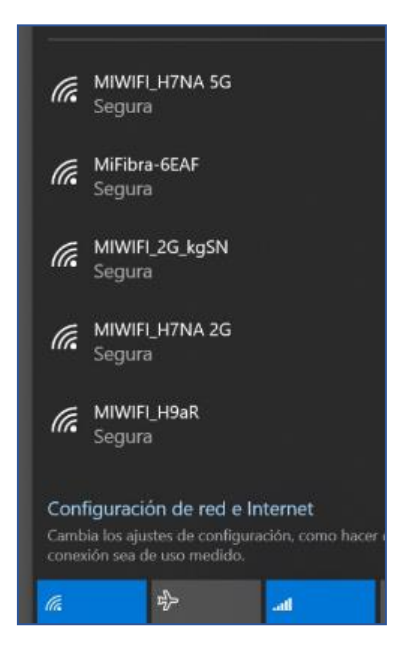

## *3.2 Conexión a la VPN de JUSTICIA*

Una vez conectados a Internet en su red doméstica, bien por cable o Wi-Fi, recuerde que debe conectarse a la VPN siguiendo las siguientes indicaciones:

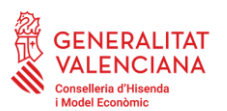

www.gva.es

- 1. Introduzca la tarjeta en el lector.
- 2. Haga clic en la flecha para desplegar los iconos.

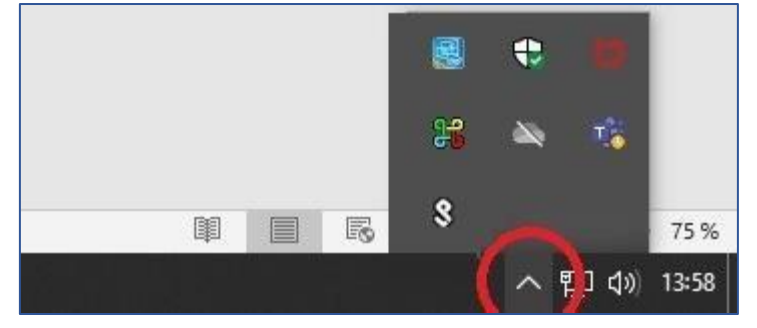

3. Haga clic en el icono de PULSE para desplegar las opciones.

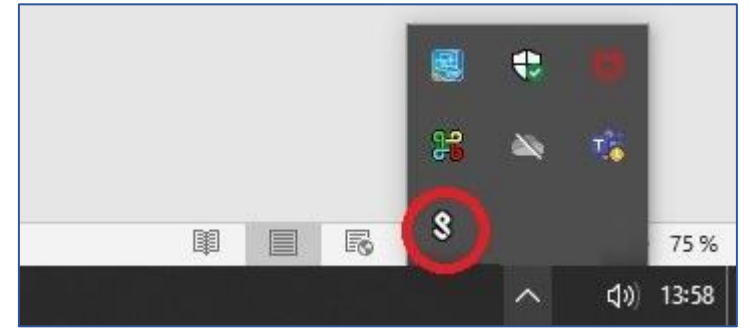

4. Seleccionar la VPN creada para desplegar las opciones de dicha VPN. Seleccionar "Conectar"

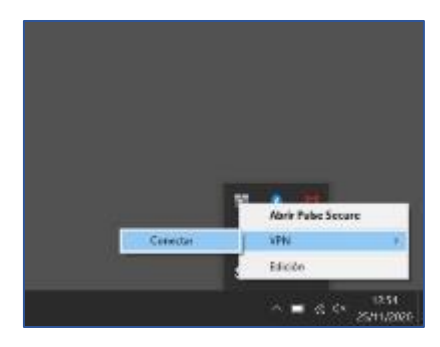

5. A continuación, seleccione el certificado y haga clic en "Conectar". Tras esto le solicitará el PIN de la tarjeta. Pasados unos segundos le conectará a la VPN.

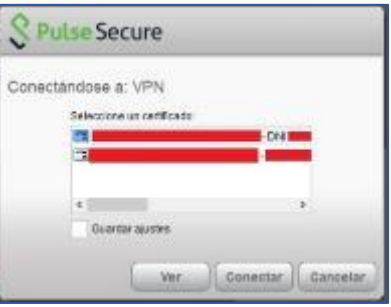

Puede comprobar que se ha conectado correctamente a JUSTICIA verificando que tiene mapeadas y accesibles las unidades red corporativas (X:, W: e Y:).

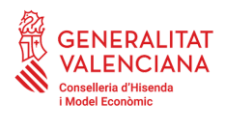

## **Anexo 1: Desconexión de la VPN de JUSTICIA**

Haga clic en la flecha para desplegar los iconos. Busque el icono de PULSE (identificado con una *S*) y colóquese encima con el ratón, comprobando que esté ya conectados a la VPN (marcará *Conectado*):

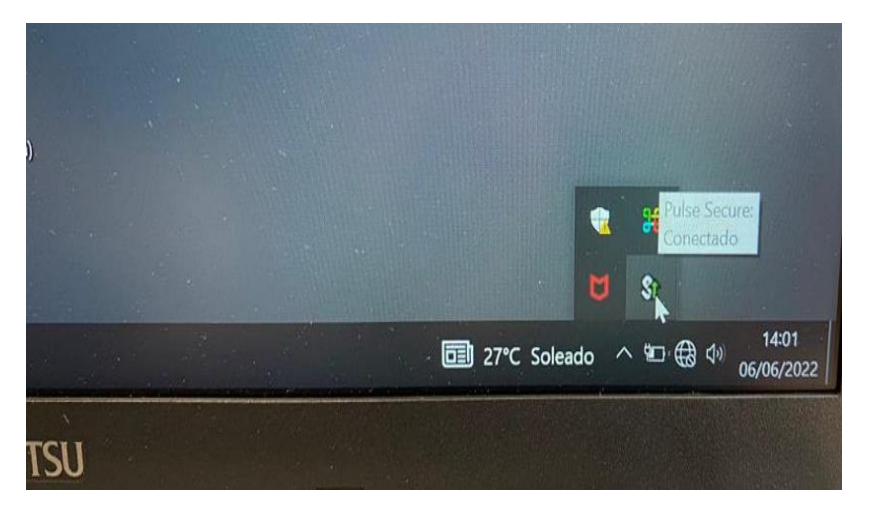

Haga clic con el botón derecho del ratón sobre el icono de PULSE, seleccionando la VPN creada para JUSTICIA, desplegando las opciones de dicha VPN. Seleccionaremos la opción de "*Desconectar*":

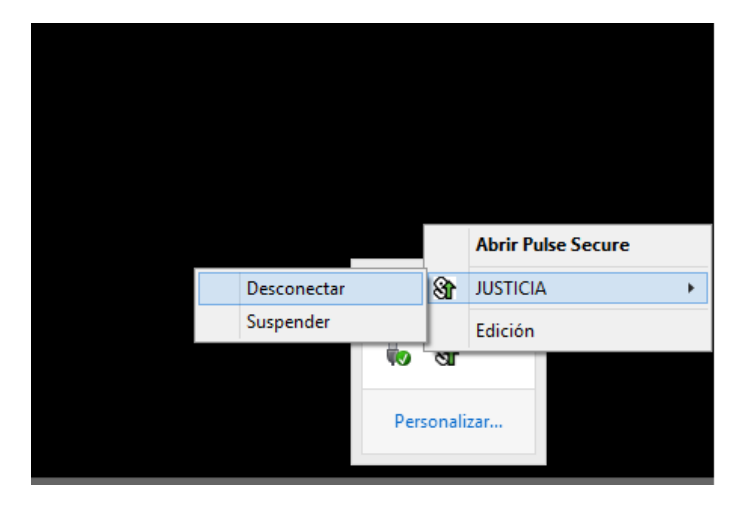

## **Anexo 2: Desactivación de la conexión a la red doméstica (WIFI)**

Si por algún motivo necesitara desconectarse de la Wi-Fi, siga los siguientes pasos:

Pulse sobre la flecha de iconos de la barra de tareas y haga clic sobre el icono de la Wi-Fi (en su caso, se corresponderá por ejemplo con el nombre de su Wi-Fi de casa), según se muestra en la siguiente imagen:

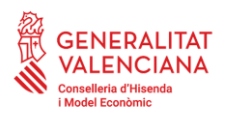

**Direcció General de Tecnologies de la Informació i les Comunicacions**

Subdirecció General d'Informàtica per a Justícia i Hisenda *Servei d'Informàtica per a Administració de Justícia* Ciutat Administrativa 9 d'Octubre Carrer de la Democràcia, 77 · 46018 València www.gva.es

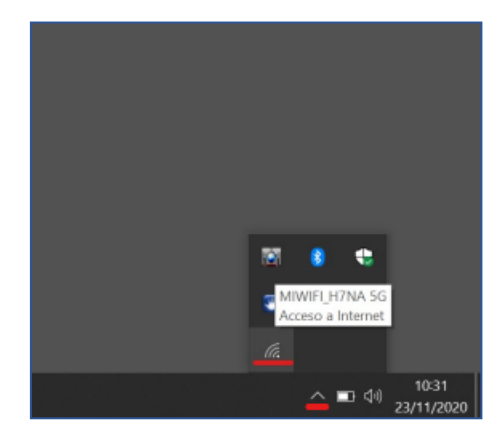

Se desplegará la ventana con los botones de Wi-Fi, Modo avión, Red móvil, etc. Pulse sobre el botón Wi-Fi en azul indicado en la imagen. El botón dejara de tener el color azul indicando que la Wi-Fi está desactivada:

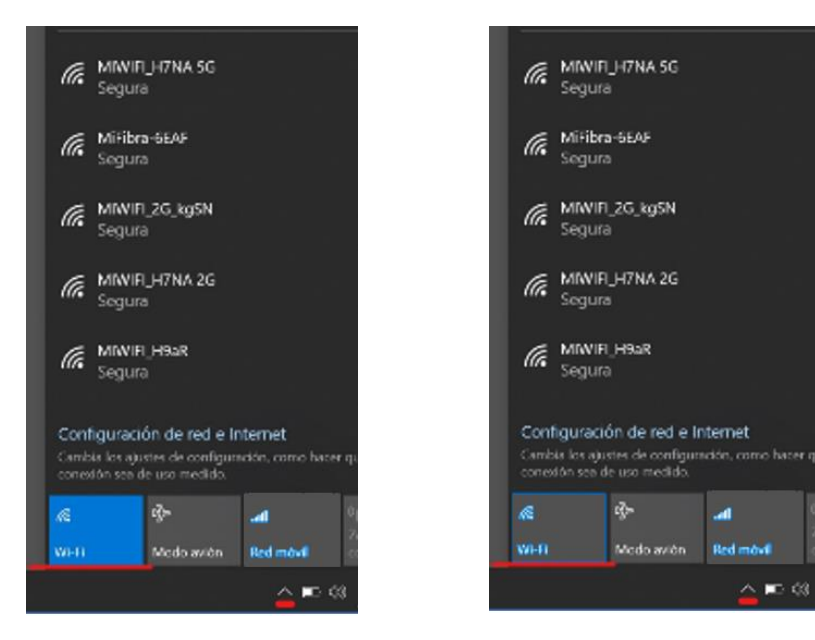